## **Safari でのキャッシュ削除**

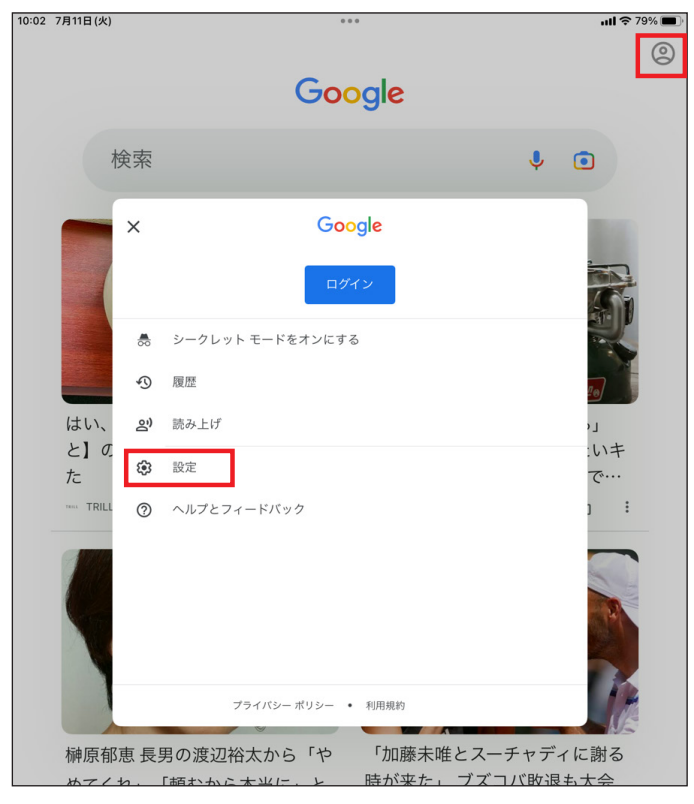

画面右上(ユーザーアイコン)をタップし、メニュー画面 から「設定」をタップしてください。

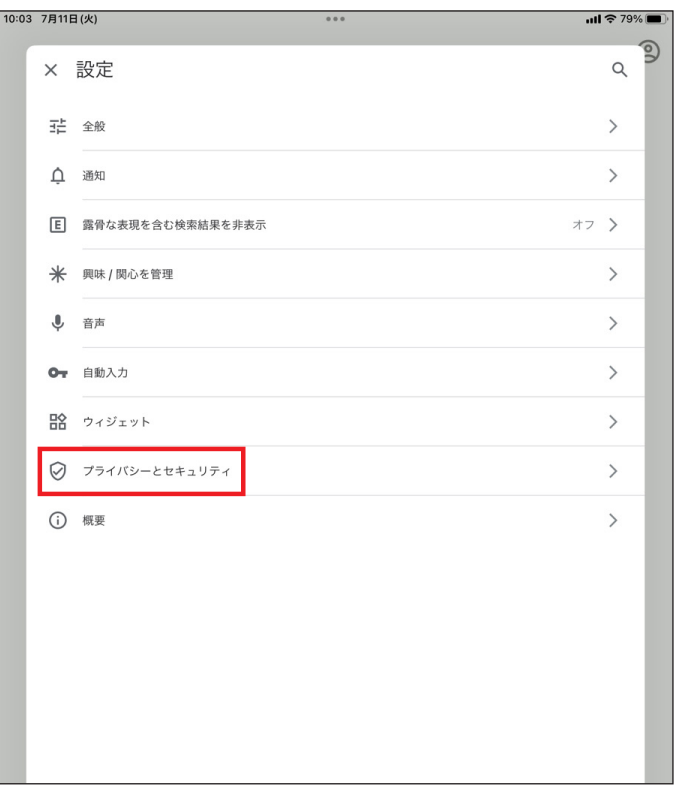

設定メニューから「プライバシーとセキュリティ」を タップしてください。

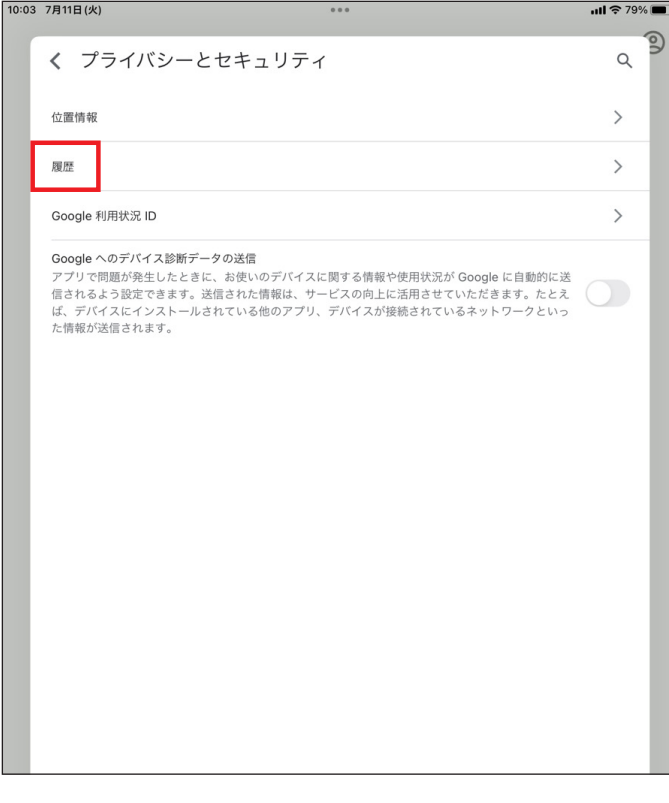

プライバシーとセキュリティのメニュー画面から 「履歴」をタップしてください。

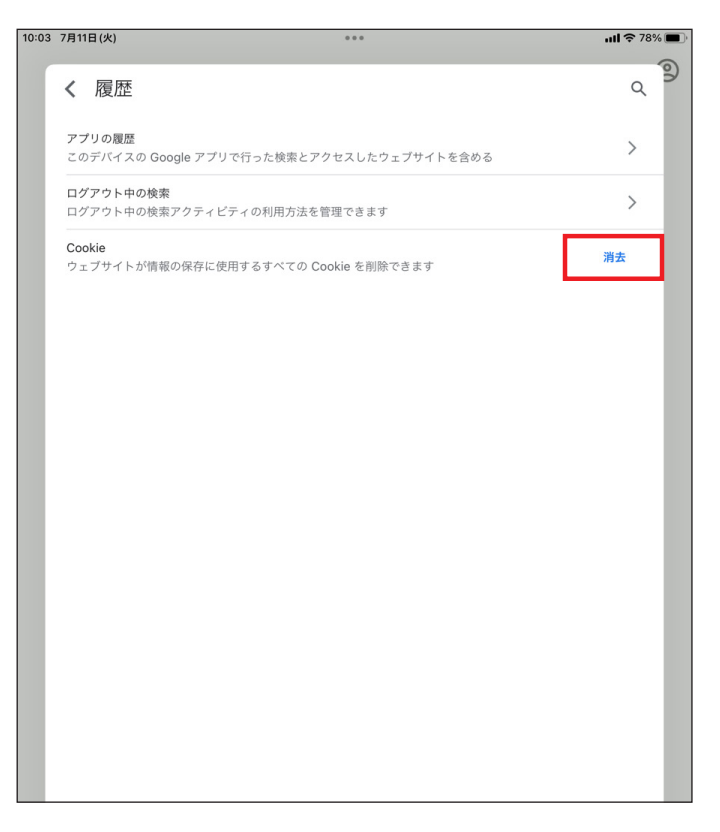

履歴のメニュー画面から「消去」をタップしてください。

## **Chrome でのキャッシュ削除**

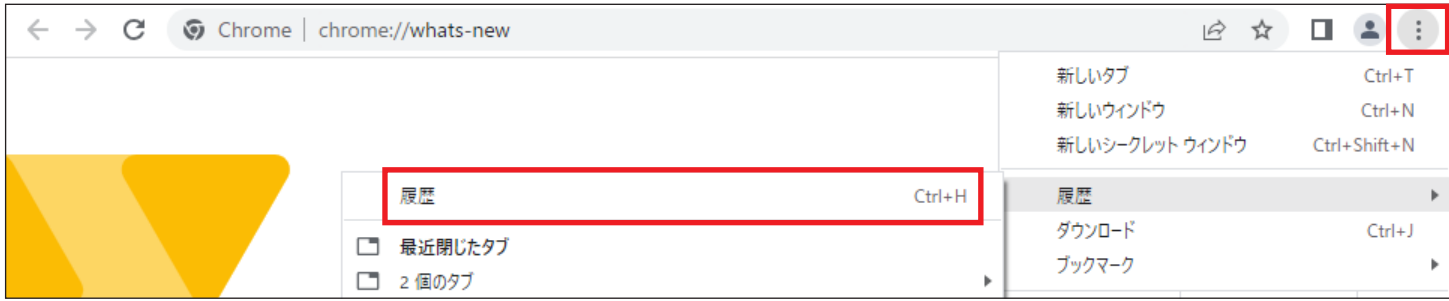

画面右上の Chrome の設定メニューから「履歴」を選択してください。

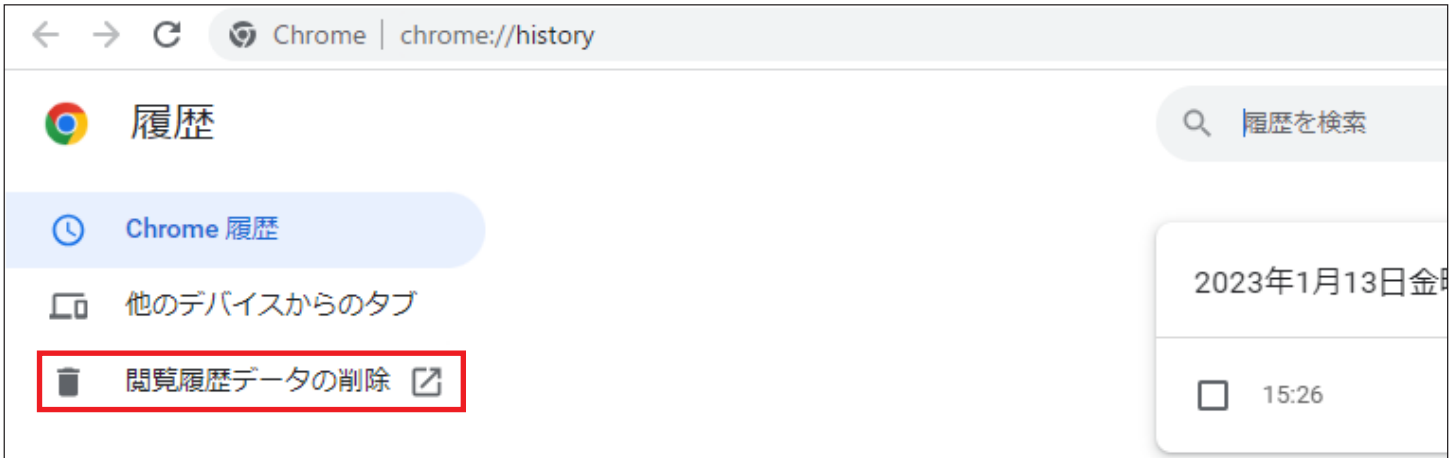

履歴のメニューから「閲覧履歴データの削除」を選択してください。

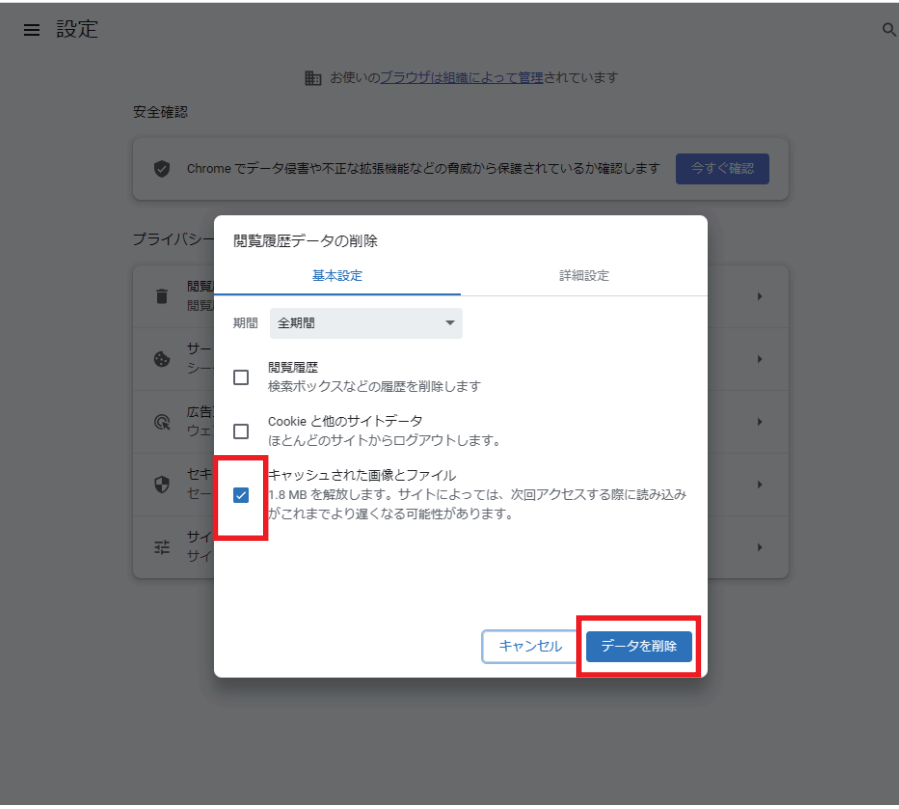

「キャッシュされた画像とファイル」にチェックを入れ、「データを削除」をクリックしてください。

## **Edge でのキャッシュ削除**

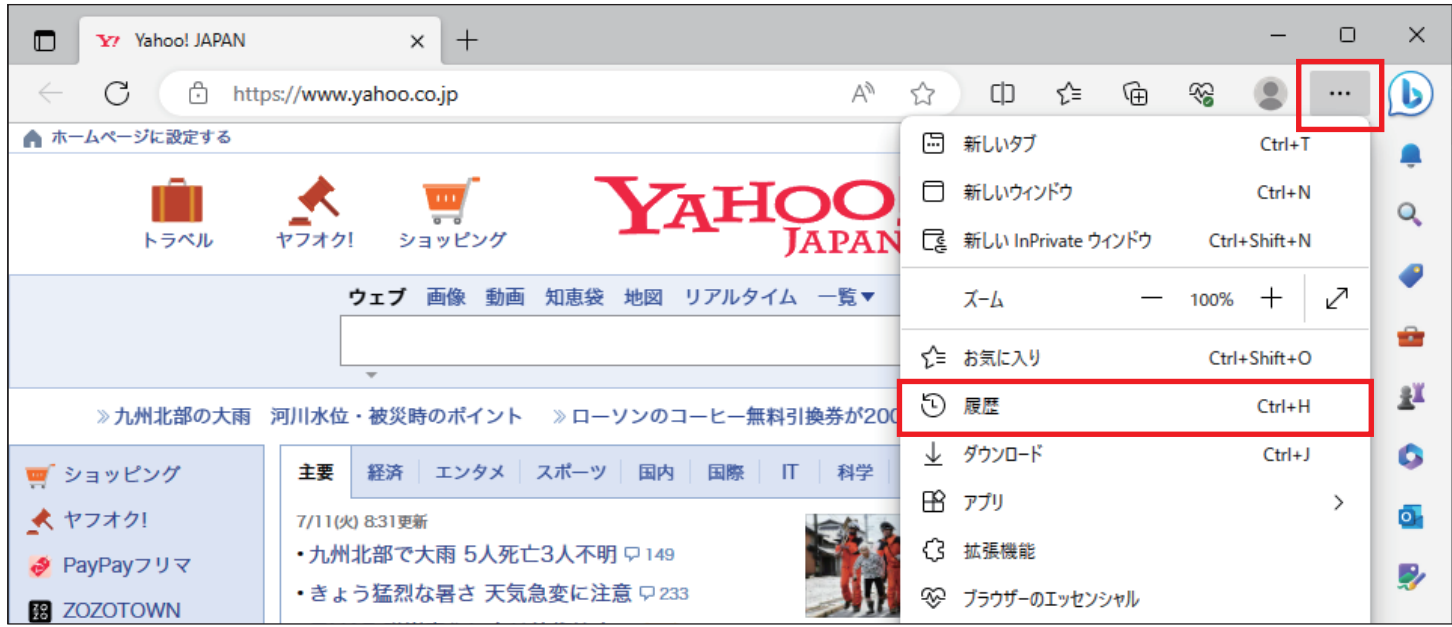

画面右上の Edge の設定メニューから「履歴」を選択してください。

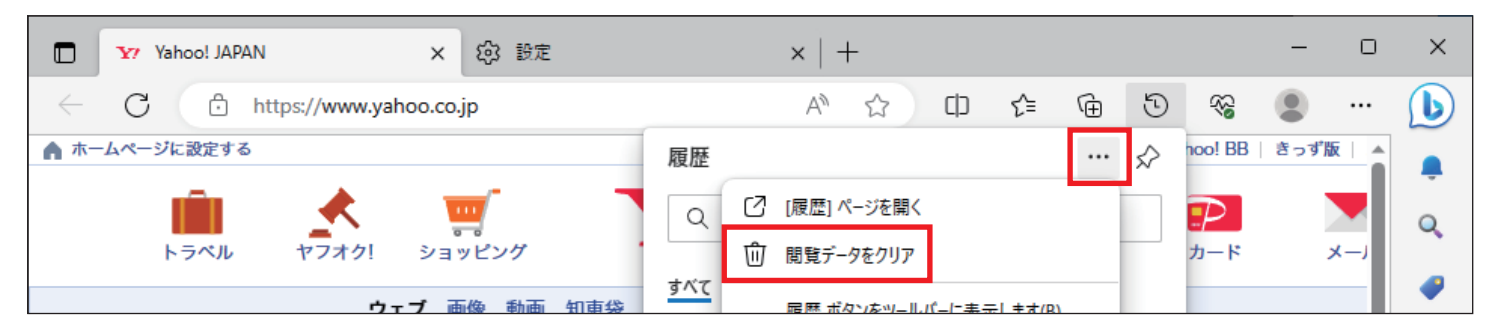

## 履歴のメニューから「閲覧データのクリア」を選択してください。

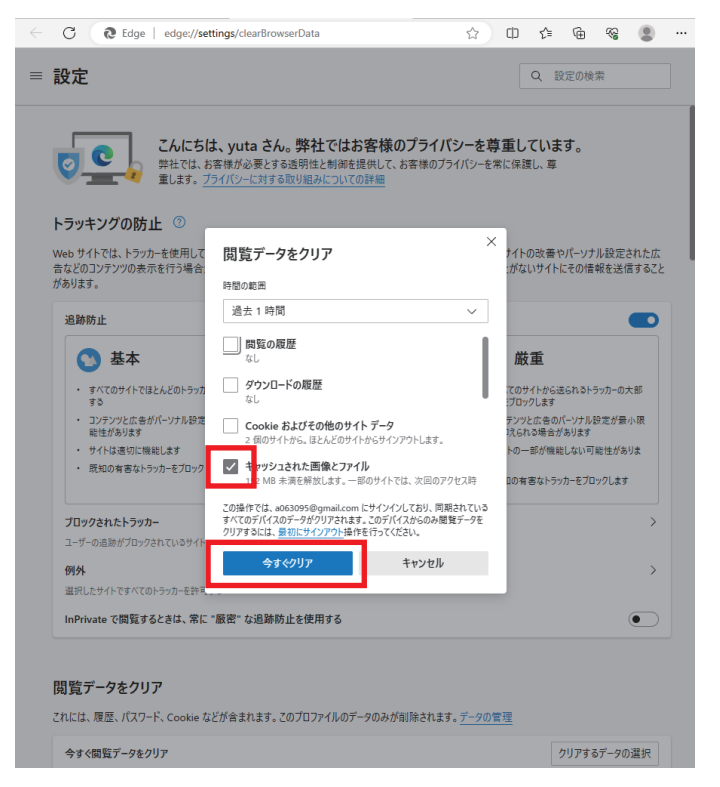

「キャッシュされた画像とファイル」にチェックを入れ、「今すぐクリア」をクリックしてください。